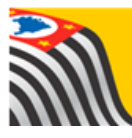

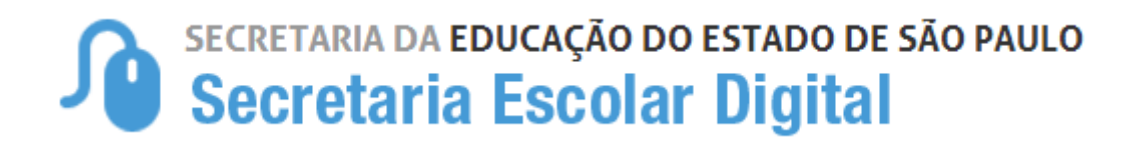

# Tutorial

# Ficha Aluno

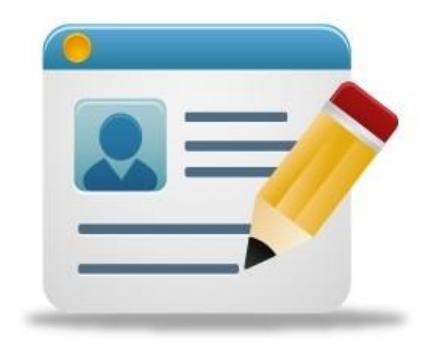

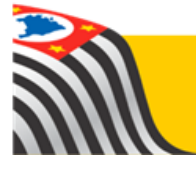

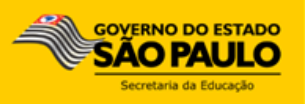

#### <span id="page-1-0"></span>**Introdução:**

A Ficha do Aluno está disponível na Plataforma SED. Há perfis exclusivamente para consulta e perfis com permissão para edição.

Os perfis para a rede estadual são vinculados de acordo com o cadastro funcional dos servidores e onde eles estão alocados no sistema UA de alocação.

Já os perfis para as Redes Municipal, Privada e Estadual – Outras são vinculados através do módulo Gestor de Usuários – Outras Redes. Para maiores esclarecimentos referente ao Módulo Gestor de Usuários – Outras Redes, sugerimos consultar os Informativos SED (20-2017, 21-2017, 22-2017 e 23- 2017).

Para facilitar o entendimento dos usuários elencamos os perfis de consulta e de edição, conforme a Rede de Ensino:

Se você é da [Rede Estadual, clique aqui](#page-2-0) para visualizar a relação de perfis e respectivas permissões na Ficha do Aluno.

Se você é da Rede [Municipal, clique aqui](#page-3-0) para visualizar a relação de perfis e respectivas permissões na Ficha do Aluno.

Se você é da [Rede Privada, clique aqui](#page-3-1) para visualizar a relação de perfis e respectivas permissões na Ficha do Aluno.

Se você é da [Rede Estadual-Outras, clique aqui](#page-5-0) para visualizar a relação de perfis e respectivas permissões na Ficha do Aluno.

## <span id="page-2-0"></span>**Rede Estadual**

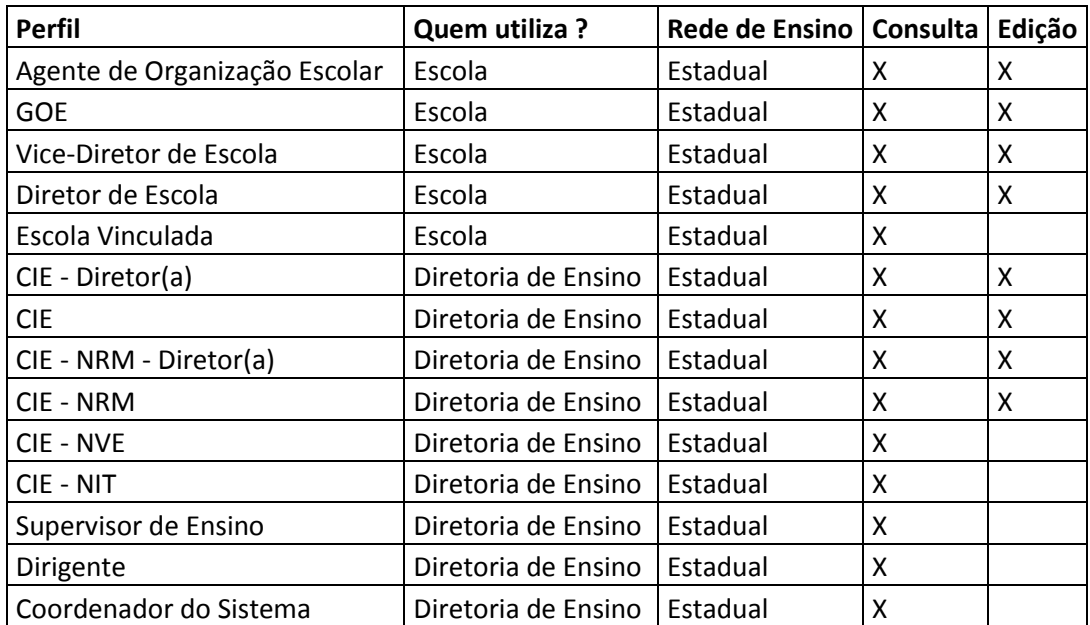

# <span id="page-3-0"></span>**Rede Municipal**

<span id="page-3-1"></span>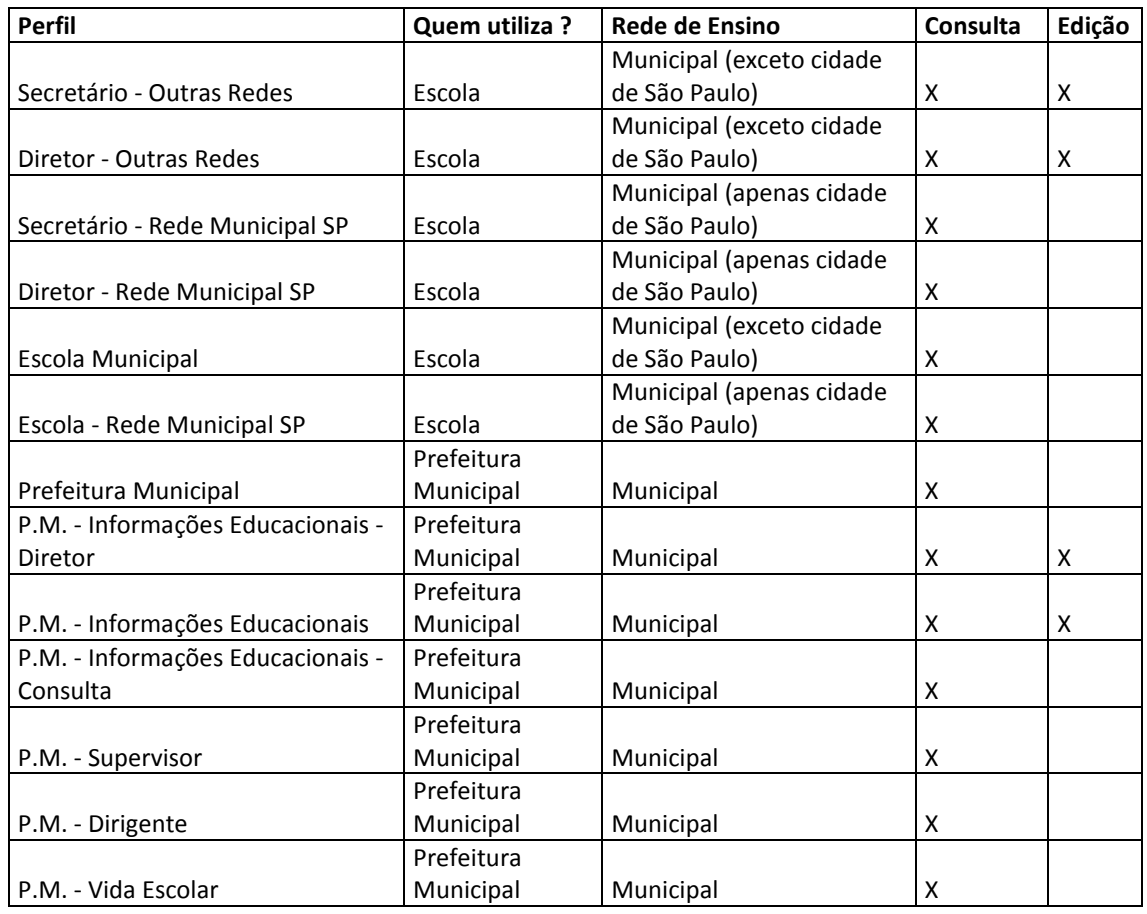

### **Rede Privada**

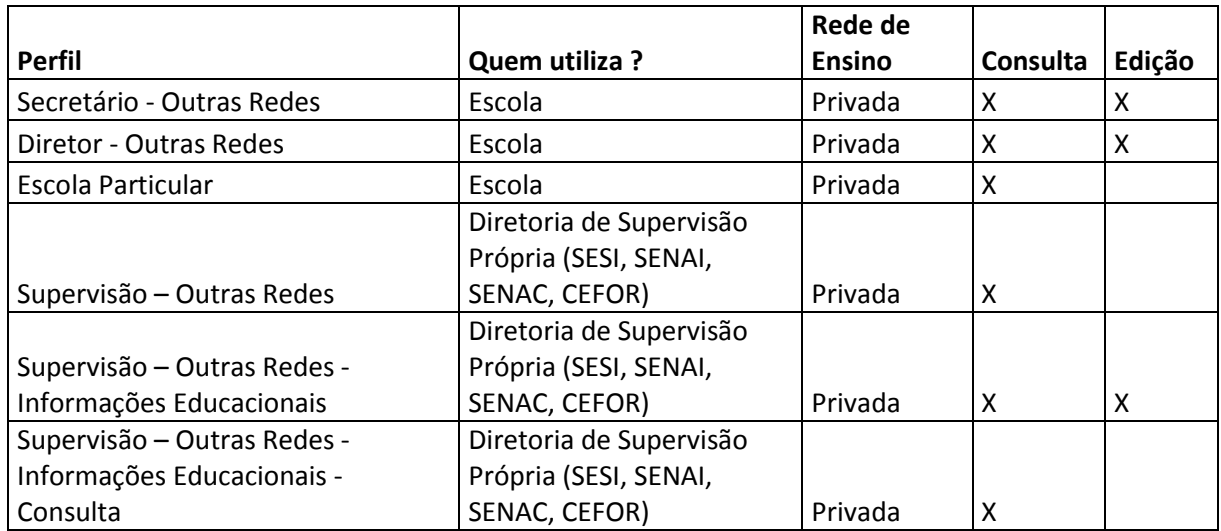

# <span id="page-5-0"></span>**Rede Estadual – Outras**

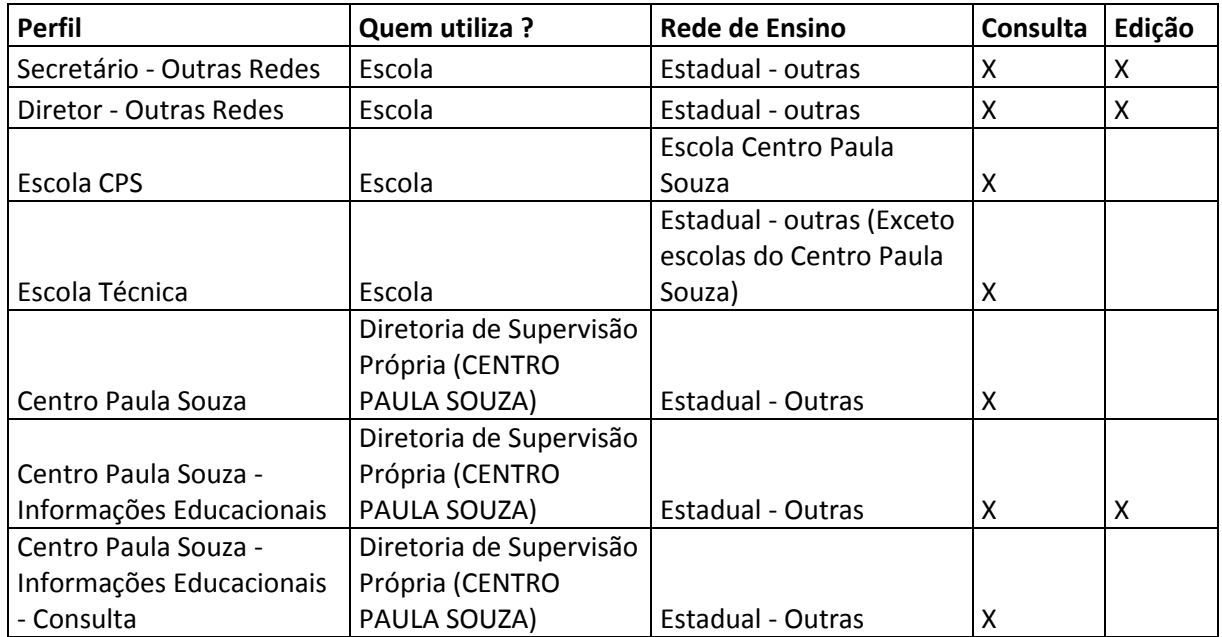

#### <span id="page-6-0"></span>**Tutorial**

**Passo 1** - Acesse a plataforma SED por meio do link: [www.educacao.sp.gov.br/sed](http://www.educacao.sp.gov.br/sed) com seu login e senha.

**Passo 2** – Clique no menu **Informações dos Alunos** e depois em **Ficha Aluno.**

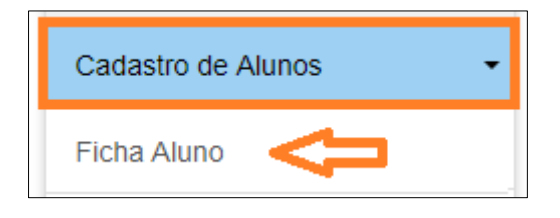

**Passo 3** – Selecione o tipo da pesquisa. Caso deseje restringir a busca a um determinado ano, preencha o campo Ano Letivo. Clique em **Pesquisar**.

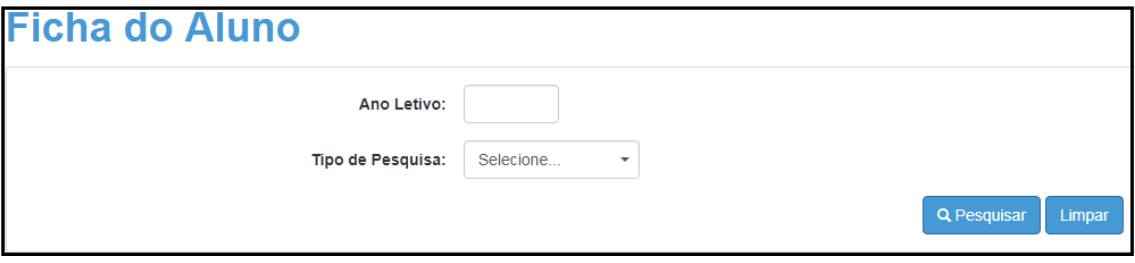

É possível realizar a busca pelas seguintes opções:

- $\bullet$  RA
- Nome Fonético
- Nome Completo
- Escola
- Número da Classe
- Nome da Mãe
- Nome do Pai
- Documento

Em todas as opções, caso o perfil tenha permissão de edição, poderá ser realizada a alteração dos dados.

**Passo 4** – A SED trará todos os resultados da busca. Clique no **lápis** para Editar os dados do aluno.

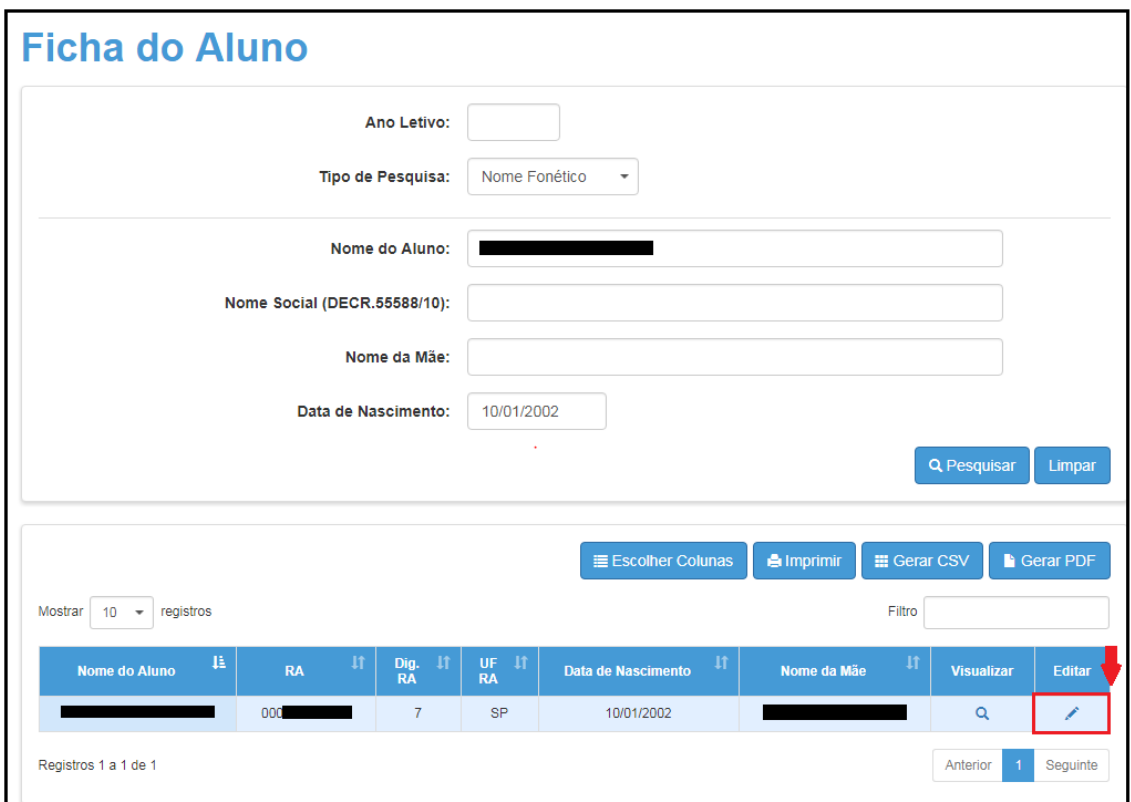

**Passo 5** – A SED abrirá a tela da aba **Dados Pessoais**, os demais dados do aluno estão distribuídos nas outras abas. Clique na aba correspondente ao dado a ser editado.

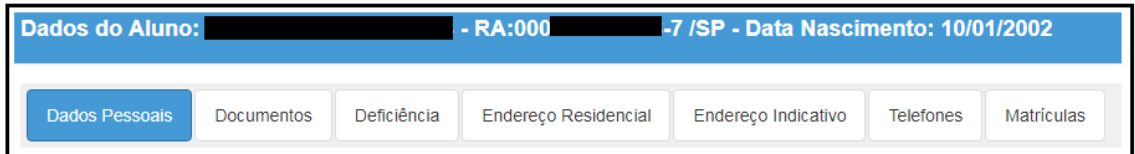

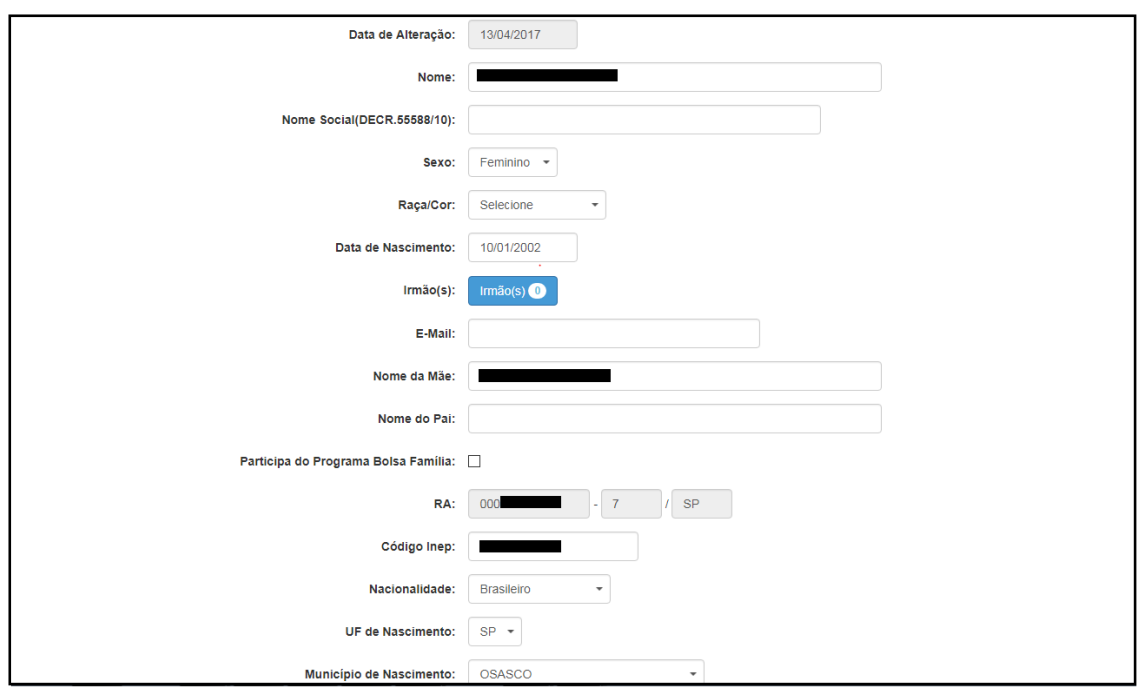

**Passo 6** – Clique no campo a ser editado e selecione/digite/corrija a informação. Clique em **Atualizar**.

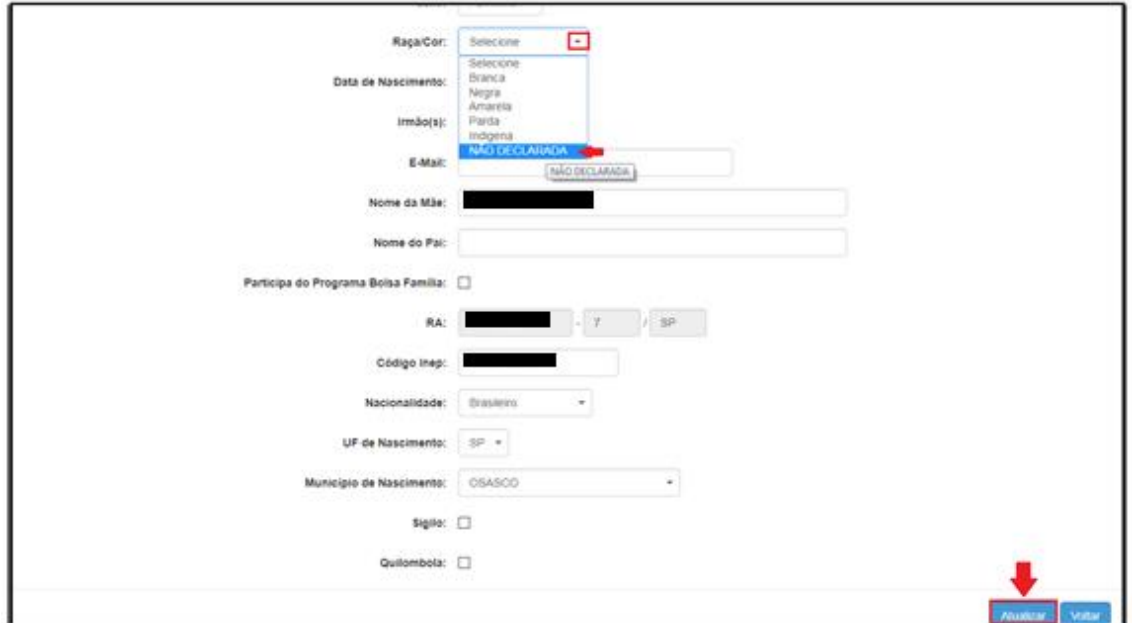

A alteração será salva se todos os dados obrigatórios da ficha do aluno estiverem preenchidos corretamente, resultando a mensagem "SUCESSO Atualização de dados realizada com sucesso".

Para sair clique no botão **Fechar**.

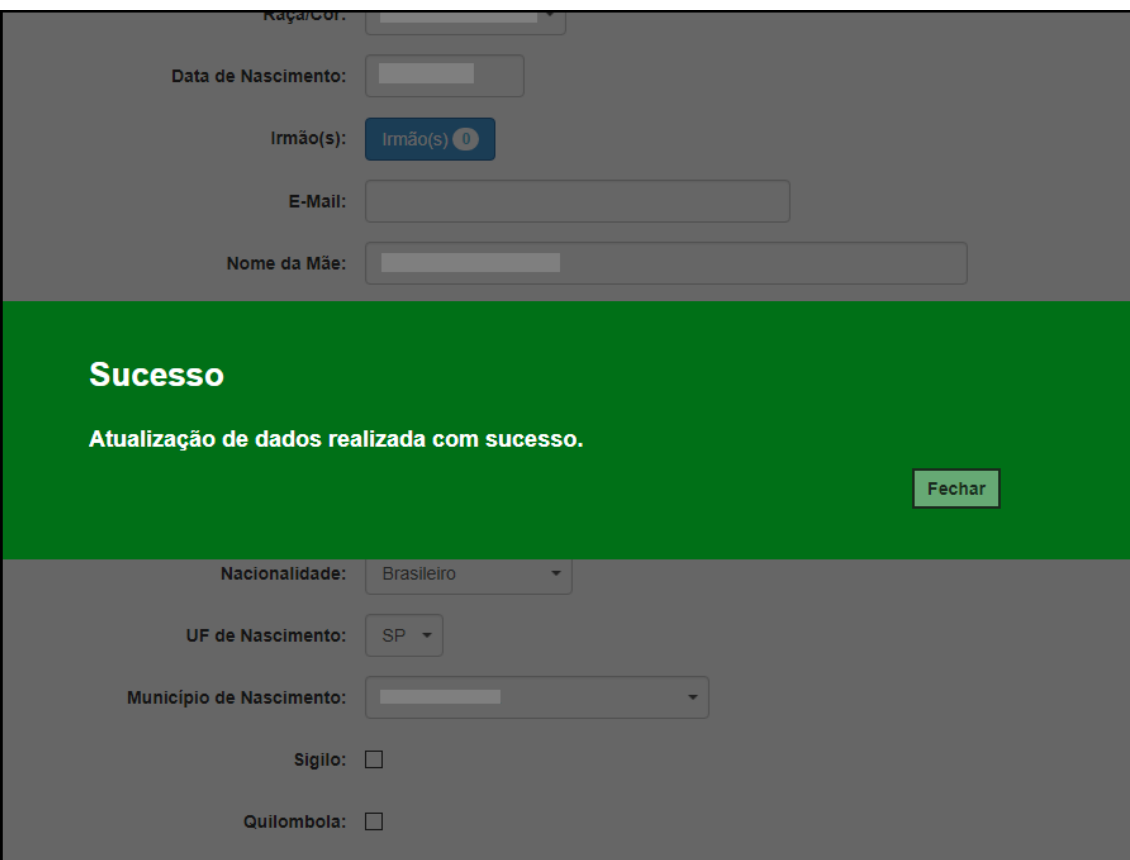

**[Clique aqui para voltar para página inicial.](#page-1-0)**